# **6.11 FUNDING CHANGE**

## **Overview**

The procedures described in this section are for changing an existing account, fund, activity code or sub number related to the employee's salary distribution.

# **Policy Summary**

A change in fund source occurs whenever salary distribution data elements relating to the account, fund, project code, sub and/or FTE are changed. These data elements define the payment from which the employee's service or wages are charged.

## **Before You Start**

Prior to processing the OEU for a funding change, Refer to the *SHR Procedures Manual*. This will give you guidance to determine the delegations of authority and policy procedure.

Obtain the required approval to complete the funding change.

There is no data collection document to complete. The information you may need to complete the OEU can be obtained from the unit/service center approval document.

If the funding change is **temporary** see the *OPTRS Manual sections on EDTS and EDTM*. Temporary funding changes are now handled after the fact as payroll expenditure transfers.

# **Data Entry**

Use the **EAPP** function to process a funding change.

# **Accessing the EAPP Function**

- 1. Log on to the Payroll/Personnel System.
- 2. At Next Function, type **EEDB** and press **Enter**.
- 3. Type **EAPP,** the **employee ID number**, and press **Enter**.

The **EAPP** function is displayed for the selected employee.

## **Completing the EAPP function**

THE EAPP (APPOINTMENTS & DISTRIBUTIONS) FUNCTION

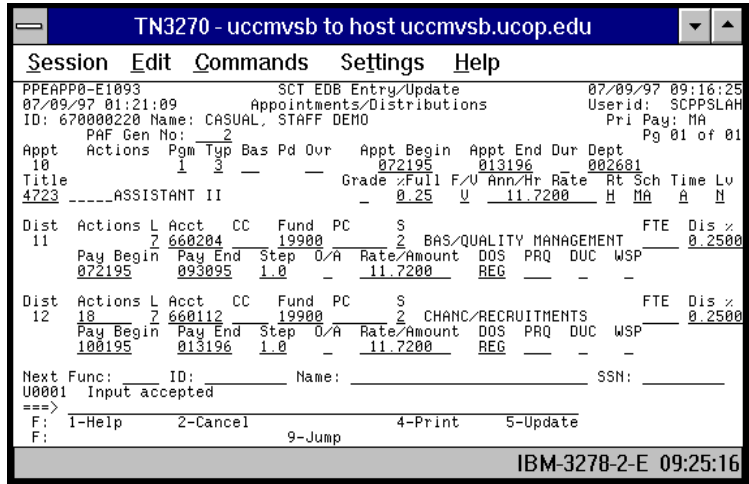

### **Appointment Level Procedure**

When processing a funding change, it is not necessary to end the current appointment since the intent of the appointment has not changed.

### **Distribution Level Procedure**

- 1. End the distributions that are affected by the funding change.
- 2. **F9 Jump** to the command line and type **"copy xx to xx"** to set up the next available distribution.
- 3. Change the data in the following fields, as applicable:

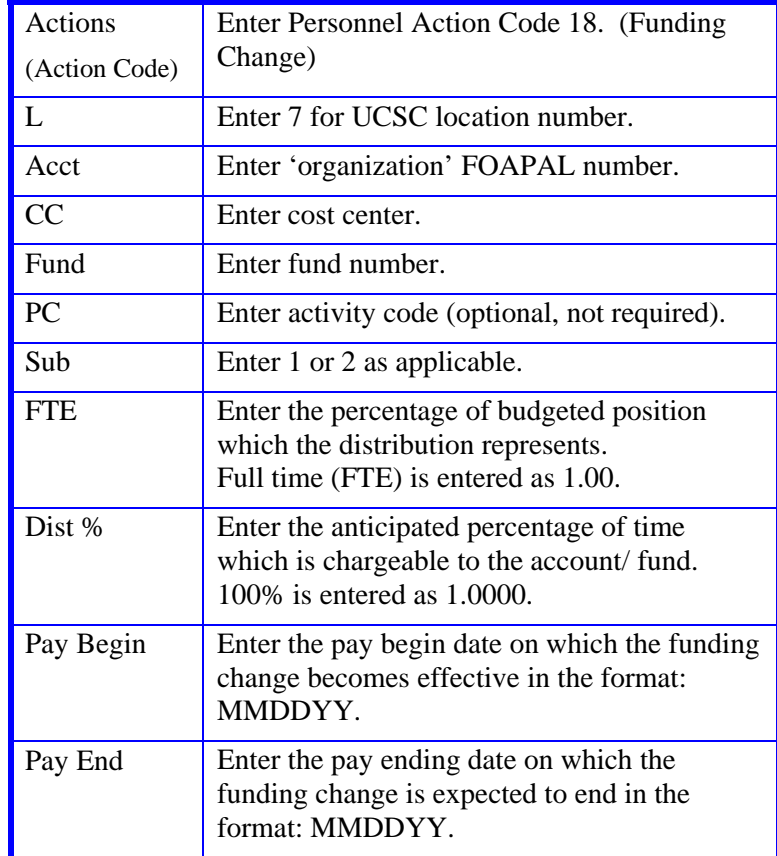

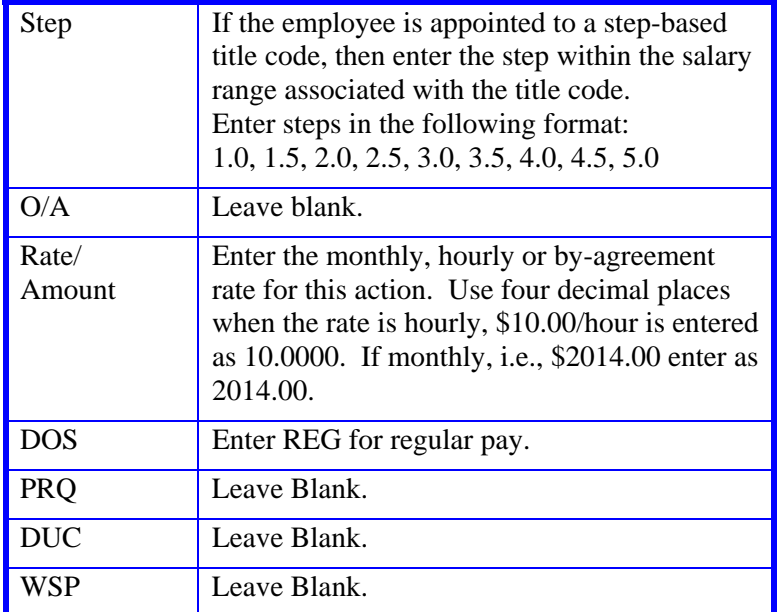

4. Press **Enter** to invoke range/value edits.

5. This is the only function you will need to update. Proceed to *Review*.

#### Payroll/Personnel System Funding Change July 2011, University of California, Santa Cruz PPS User Manual

## **Review**

- 1. Make sure you have completed all the required data elements.
- 2. Review all entered data for accuracy and consistency.

## **Updating the Employee Database**

Press **F5 Update** to display the PAN Subsystem Notification Preparation screen.

## **Consistency Edit Errors**

If there are consistency edits, the Consistency Edit (ECON) screen is automatically displayed. Review all error messages and make necessary corrections.

### **How to Correct Consistency Errors**

From the ECON screen you may:

- Correct errors directly on the ECON screen.
- **F3 Return** to the EAPP function, make any corrections, then do one of the following:
	- Press **F5 Update** to invoke PAN.
	- Press **F2 Cancel** twice to cancel the update and leave the EDB unchanged.

See *Consistency Edit Messages (ECON*) in *Section 1.6, System Messages* in this manual for more information and instructions.

## **PAN Preparation**

After pressing **F5 Update** from a data entry screen (if there are no consistency edits) or an ECON screen, you are automatically positioned at the PAN **Comments Entry** screen. From here you can add comments and additional reviewers to the PAN.

 $6.11 - 3$ 

- 1. Add a description of the action and any significant details in the **Comments Entry** screen.
- 2. Press **F10 NotfPrep** to display the **Notification Preparation** screen, where you can add reviewers as desired.
- 3. Press **F11 Detail** to display the **Activity Review** screen, where you can review the notification before sending it.
- 4. Press **F5 Update** to complete the update and send the notification.

If the update is successful, the first EAPP function appears and displays:

U0007 UPDATE PROCESS COMPLETE

For more information about PANs and additional PAN features, please refer to *Section 1.8, Post Authorization Notification (PAN)*.

## **Accessing IMSG**

- 1. To access the Message Report Screen go to the **Next Function** field, type IMSG and press **Enter**.
- 2. When the IMSG screen is displayed, review any remaining messages and take the appropriate action.

## **Disposition of Forms**

• Forward the appropriate approval document to the mandatory reviewer.

6.11—4